# How do I sign in to Classroom?

• Clark email—Also known as a G Suite for Education account, this account is set up by Clark. It looks like *first name\_last name@clarkalc.net*. If you don't know your G Suite for Education account details, ask the school's IT administrator.

Note: Parents can get email summaries if the teacher allows it. For details, go to About guardian email summaries.

## Ready to sign in?

You must have an active internet connection to sign in. If you already know how to sign in to Classroom, go to classroom.google.com. Or, follow the detailed steps below.

Computer AndroidiPhone & iPad

### Sign in for the first time

1. Go to classroom.google.com and click Go to Classroom.

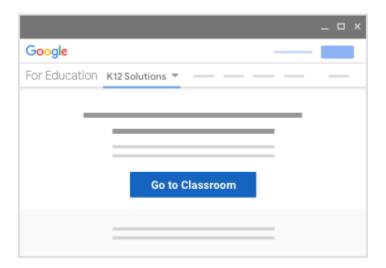

2. Enter the email address for your Clark account and click Next.

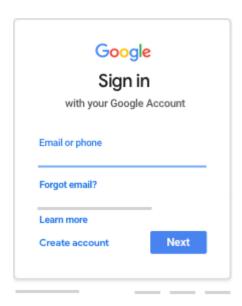

3. Enter your password (4300#) and click Next.

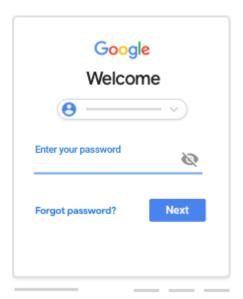

- 4. If there is a welcome message, review it and click Accept.
- 5. Click I'm A Student.

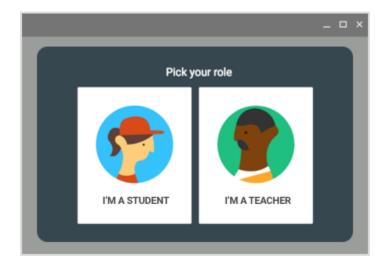

6. Click Get Started.

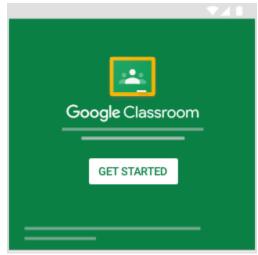

#### Switch to a different account

If you're signed in to multiple accounts and need to switch to the account that you use with Classroom:

- 1. At the top, click your profile image or initial.
- 2. Select the account.

#### Access other areas of Classroom

Go to Menu to access:

- Classes—Navigate to your classes.
- Calendar—View due dates and access items.
- To-do—Review work for your classes.
- Settings—Change your profile photo, password, and notifications.